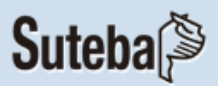

## **Instructivo para la Suscripción a RSS (\*)**

El presente instructivo detalla los pasos a seguir para realizar la suscripción a ésta aplicación, que se utiliza para difundir información actualizada de los contenidos de una página web.

Así los usuarios podrán tener acceso a todas las novedades del sitio web del SUTEBA de una forma más rápida y sencilla a través del navegador web Mozilla Firefox, o bien generando una carpeta en Zimbra donde se recibirán las novedades por mail.

(\*)RSS: Really Simple Syndication

## **Suscripción a lector de RSS Multiplataforma, a través del navegador web Mozilla Firefox.**

**1.** Ingresar la dirección url:<http://www.suteba.org.ar/rss.php>

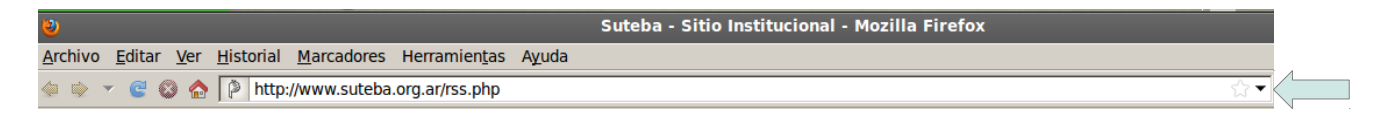

O bien ingresando a la página principal de la web del SUTEBA y seleccionando la opción *RSS*.

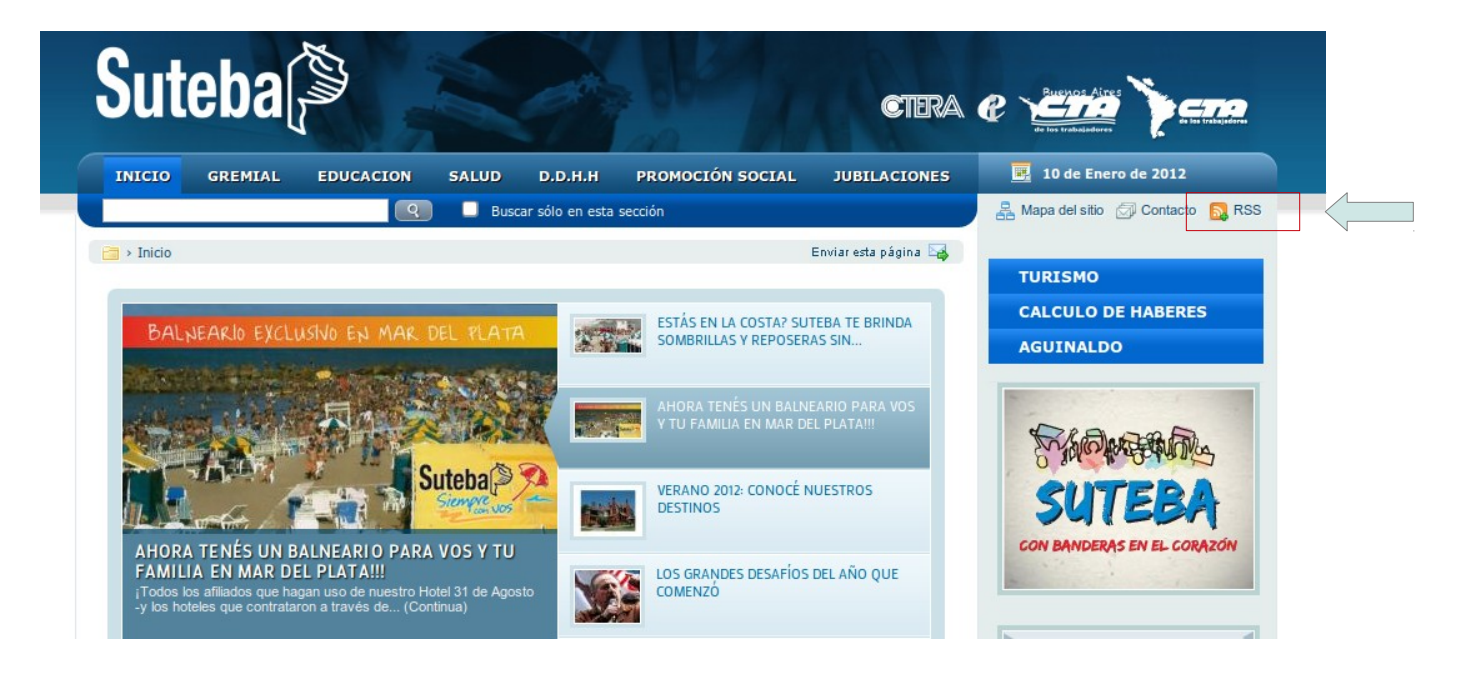

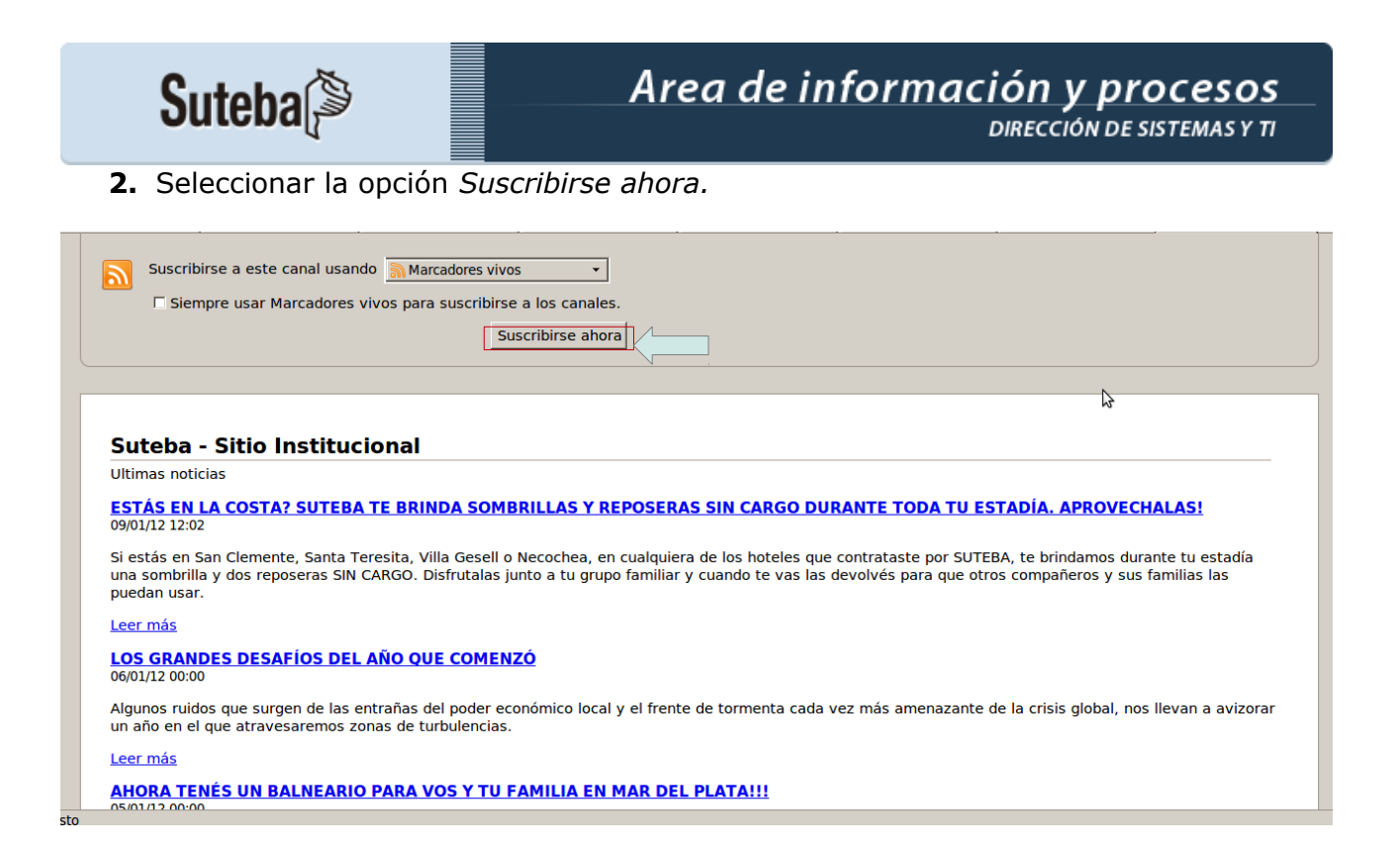

## **3.** Al aparecer el cuadro cliquear en *Suscribirse*.

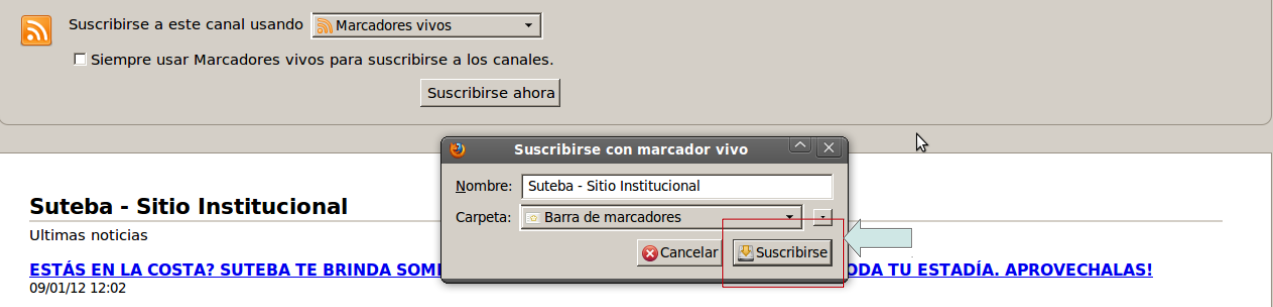

Si estás en San Clemente. Santa Teresita, Villa Gesell o Necochea, en cualquiera de los hoteles que contrataste por SUTEBA, te brindamos durante tu estadía or contains the property of the contains of the container of the container of the container per so the container per solid and sombrillary cuantity cuantity cuantity cuantity cuantity of the container of the container of t

#### Leer más

# LOS GRANDES DESAFÍOS DEL AÑO QUE COMENZÓ

Algunos ruidos que surgen de las entrañas del poder económico local y el frente de tormenta cada vez más amenazante de la crisis global, nos llevan a avizorar un año en el que atravesaremos zonas de turbulencias

Leer más

### Area de información y procesos **Suteba DIRECCIÓN DE SISTEMAS Y TI**

**4.** Una vez realizada la suscripción, se requiere habilitar el panel lateral para visualizar las novedades del sitio web. Para ello seleccionar: *Herramientas* y luego hacer clicK en *Agregados o Contenidos*.

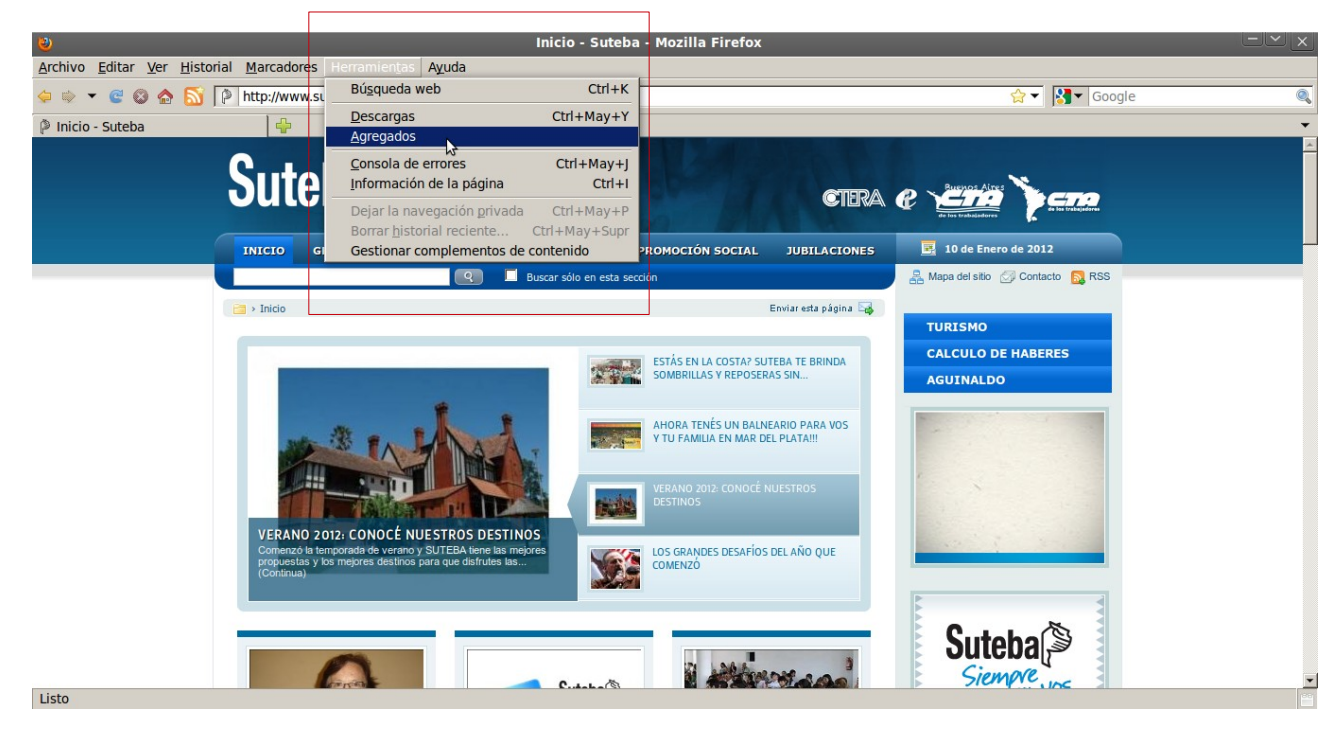

**5.** Luego en "Obtener agregados" u "Obtener Contenidos", ingresar en el Buscador: *Free Sidebar*, tal como indica la figura.

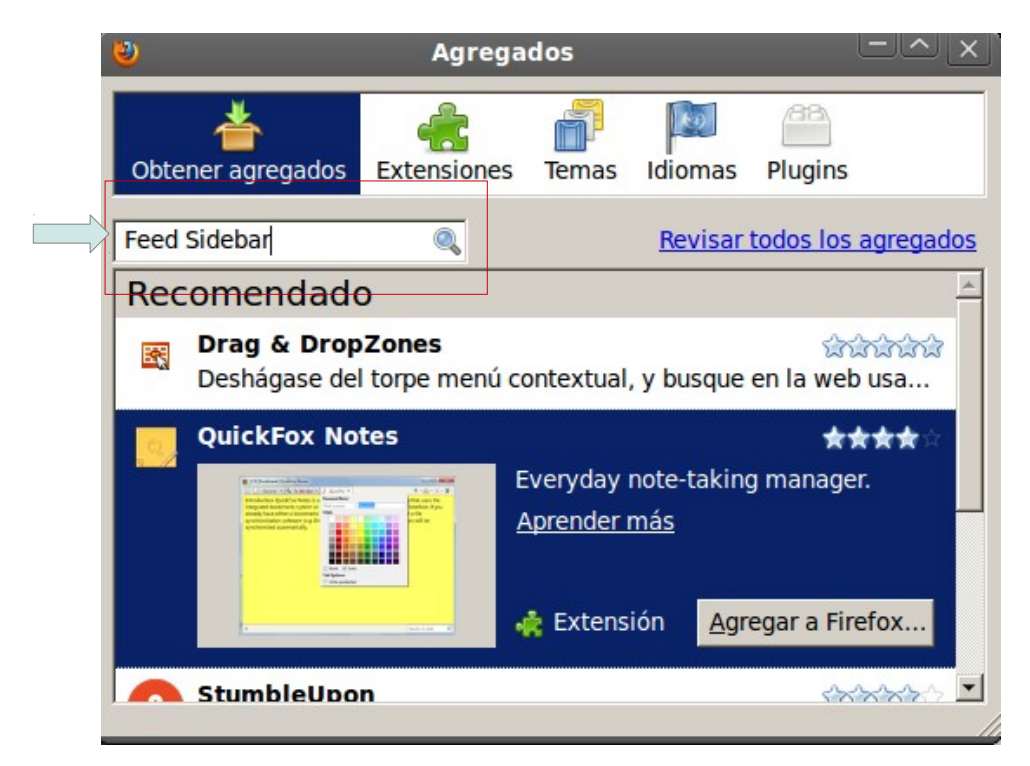

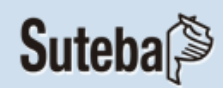

**6.** Ir a la opción *Agregar a Firefox*

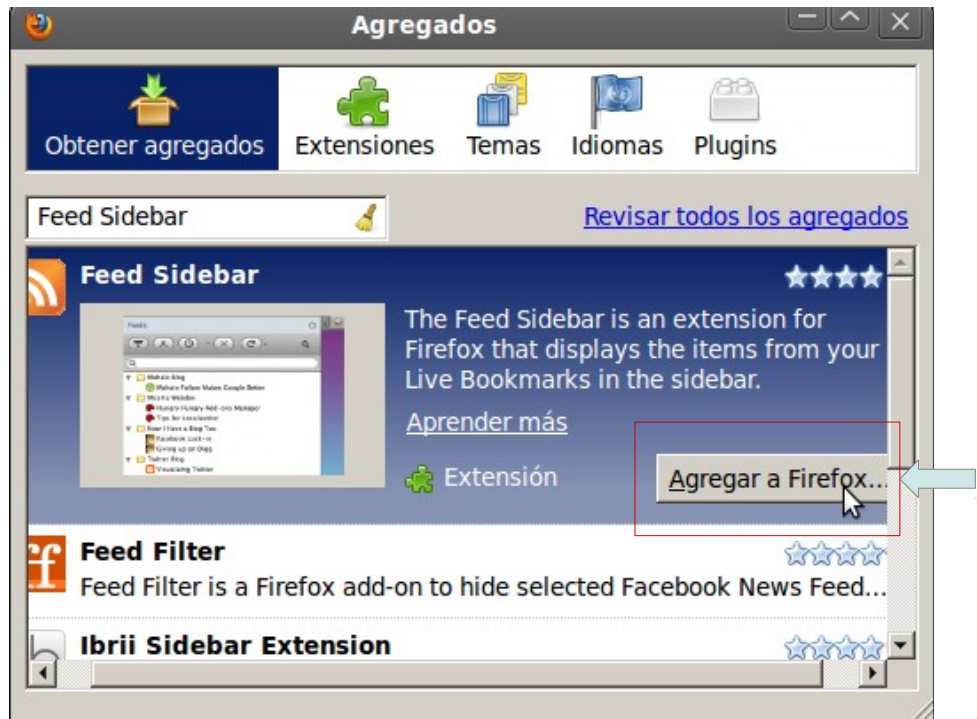

**7.** Al desplegarse la siguiente advertencia, hacer click en *Instalar ahora*.

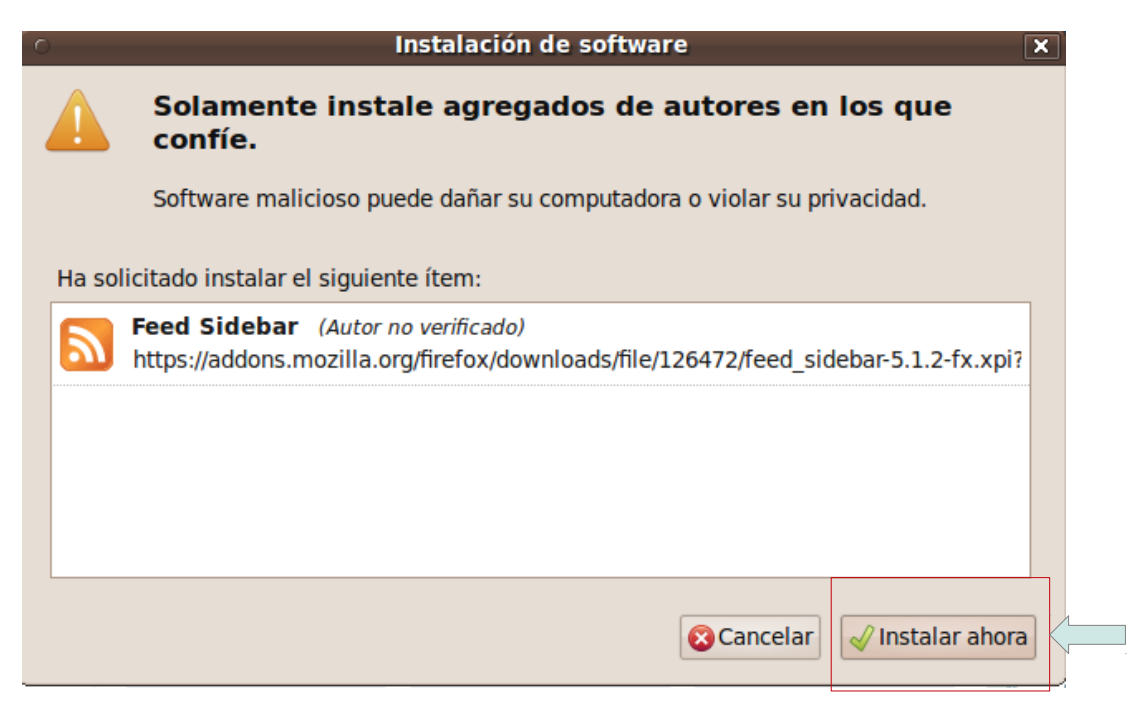

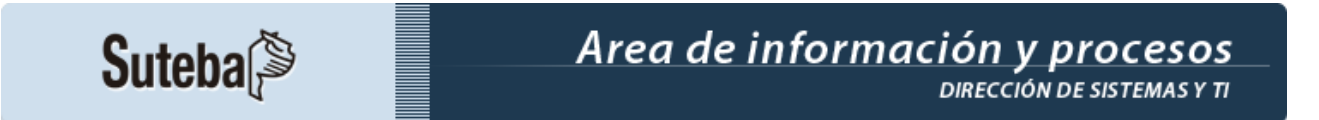

**8.** Luego de la instalación, aparecerá un mensaje indicando que es necesario reiniciar Firefox para completar los cambios. Hacer click en *Reiniciar Firefox*.

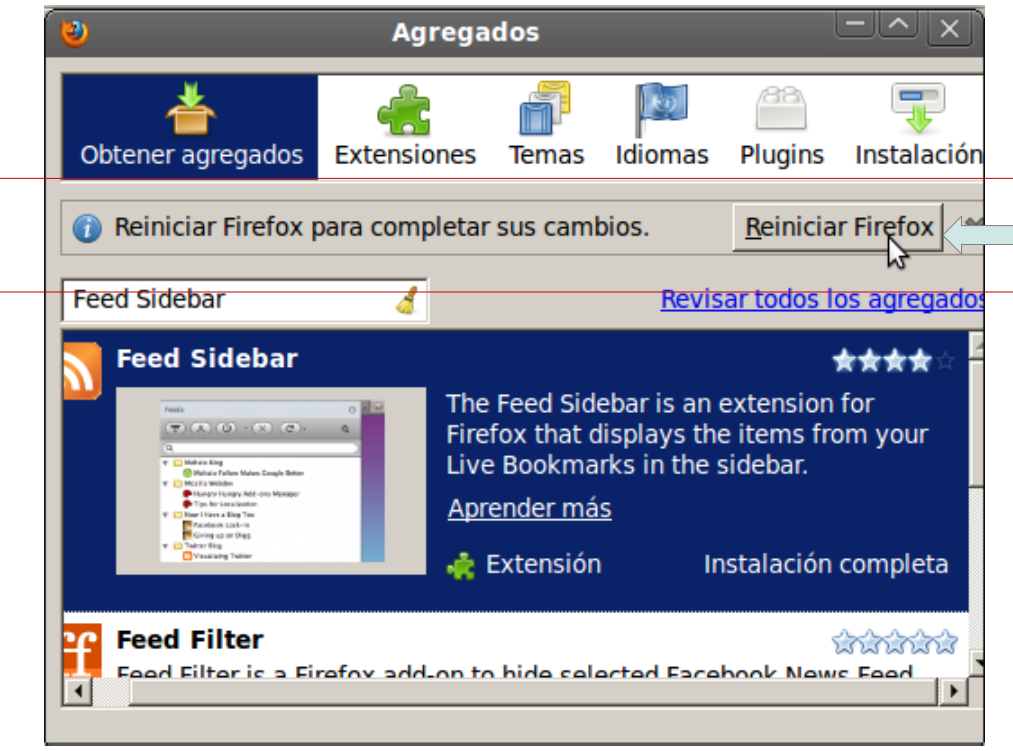

**9.** Una vez reiniciado Firefox, aparece el siguiente mensaje indicando que se ha instalado un nuevo agregado o contenido. Cerrar la ventana.

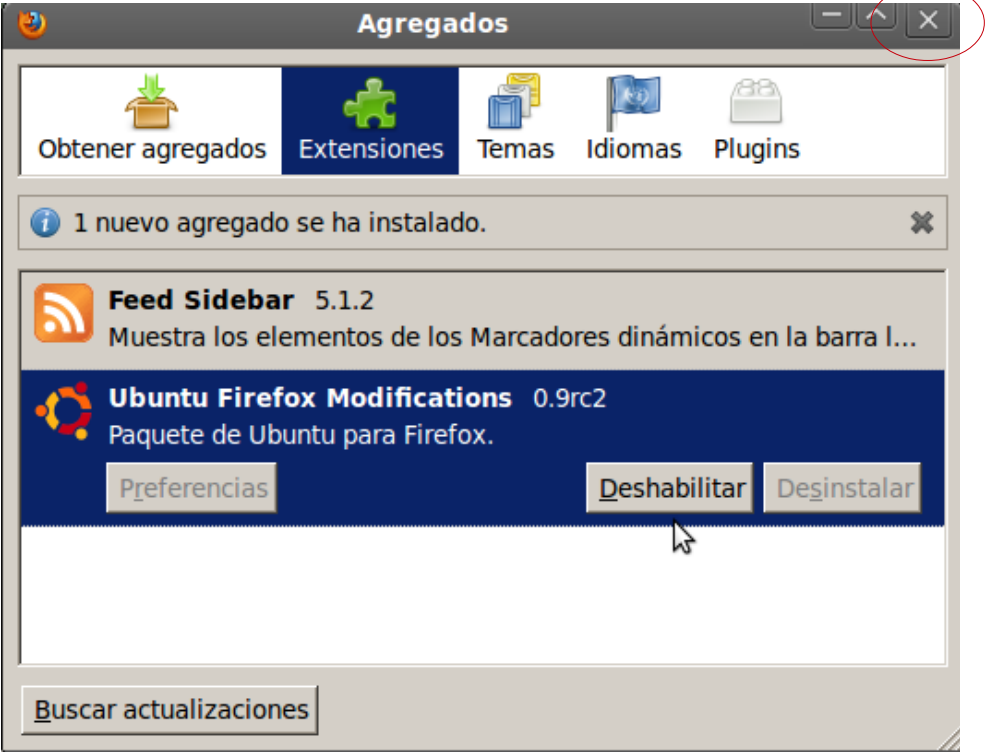

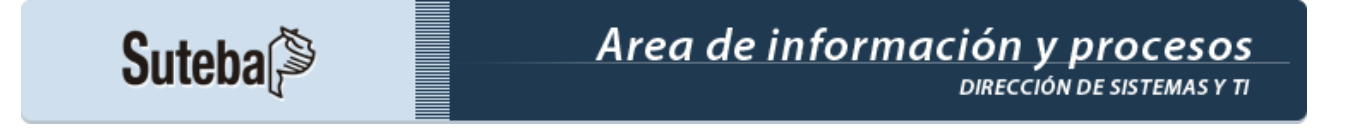

**10.** Una vez finalizada la instalación, se puede visualizar el ícono que permite acceder a las novedades

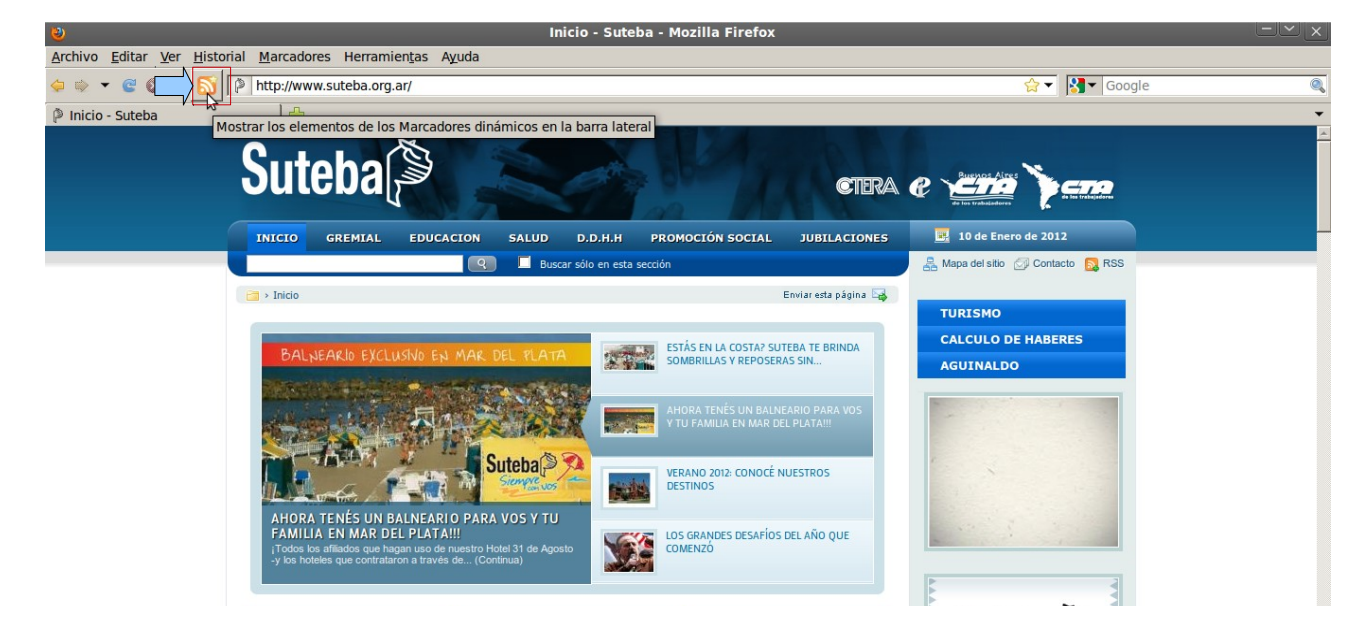

**11.** Al hacer click en el ícono, se despiega el panel lateral con el listado de novedades del sitio institucional del SUTEBA.

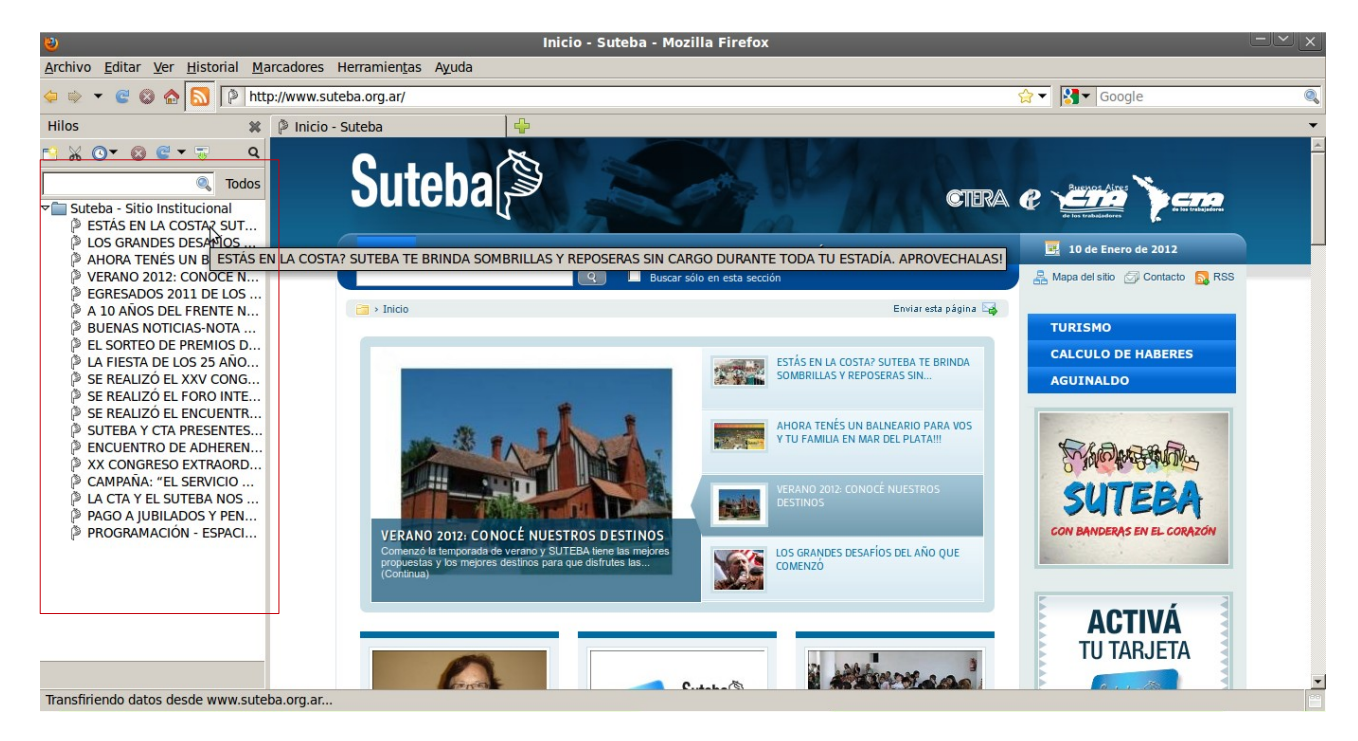

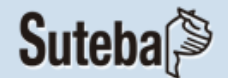

**12.** Seleccionando los títulos del listado podemos ver el detalle en la parte inferior del panel.

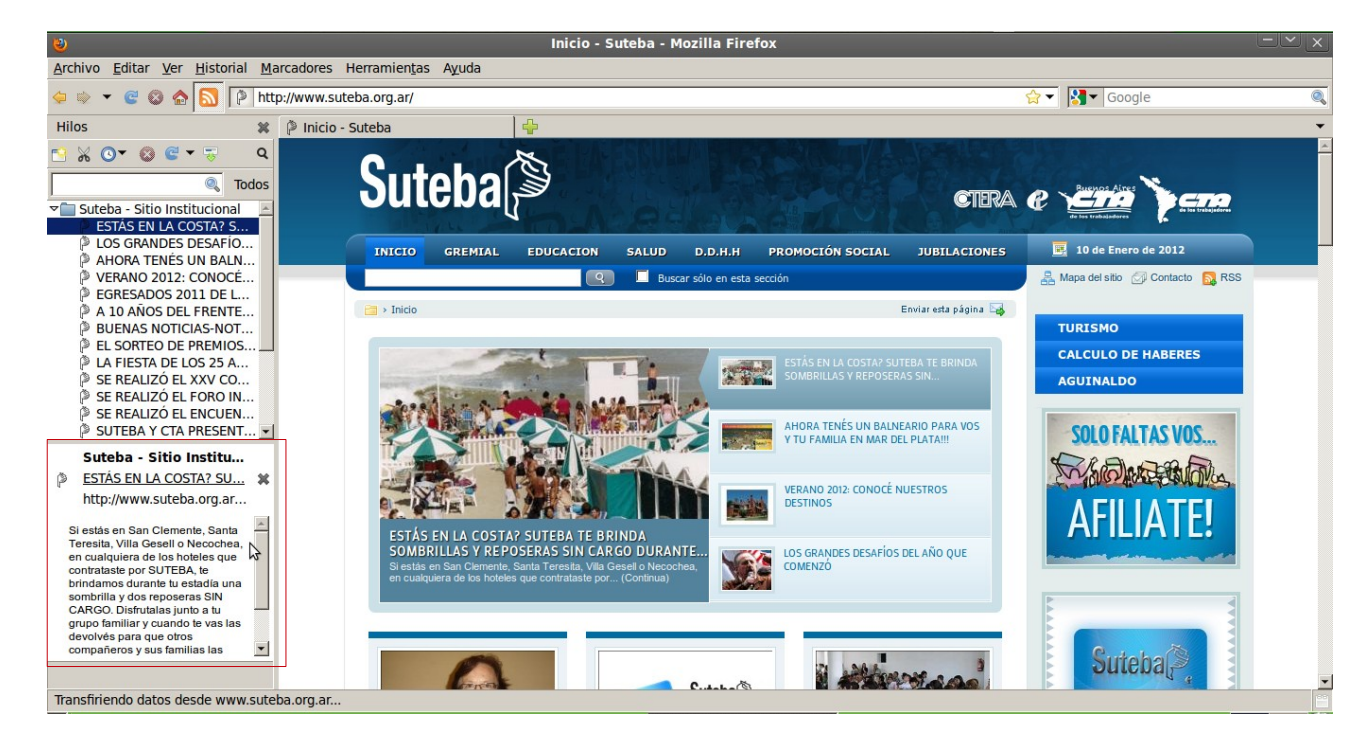